# **Создание дистанционного курса в среде Moodle.**

## Шаг 1 - Добавить свой курс

- 1. <http://eduinformatika.ru/moodle/>
- 2. Все курсы (Меню)
- 3. Добавить курс (в центре главной страницы)

# Шаг 2 – Редактирование настройки курса

Редактировать настройки курса Общее Категория <sup>(2)</sup> Песочница  $\overline{\mathbf{v}}$ Полное название курса  $(9)$ Обязательно для Knatkoe название курса\* заполнения **PR** ID KVDCA (?) Описание курса  $-$  Afrau - 中国語信日  $-$  Paysen Librarier  $\odot$ B / U at x, x' E E E J 2 0 2 A - Y - 14 1. **三三三年 → 東日位田Ωゴ → ラ** Описание курса будет отображаться в списке курсов рядом с его названием. В описании курса необходимо указать общие цели, задачи и содержание курса. Визуальный редактор WYSIWYG (произносится [визивиг]) позволит вам работать с текстом как Вы делаете это, например, в Word'е вам расотать с текстом как вы делаете это, например, в word е<br>(выбрать шрифт, размер, выровнять, выделить курсивом и т.д.).<br>Также сущесвтует возможность прикрепить картинку с вашего компьютера или из интернета. Вставить спецсимол или формулу (о формулах подробнее в следующем разделе курса) Dynalin<sub>1</sub> Формат © Разделы по неделям [v] - Если оставить "по неделям", то на изучение каждого раздела будет Дата начала 6  $\times$  Апрель  $\times$  2013  $\times$ закреплена определенная неделя. курса <sup>®</sup> соответственно и объем материала Новости © 5 № необходимо будет дозировать. Выбрав "по темам" Вы можете разделить курс на Показывать Да ∨ разделы, как в книге. журнал оценок студентам (?) Показывать Нет ∨ отчет о<br>аеятельности © Остальные опции здесь можно не менять.<br>Просто изучите для чего они нужны (иконка Максимальный 528M6айт V вопросительного знака) размер<br>загружаемого файла (?)

4. Сохранить

## Шаг 3 – Наполнение курса элементами

5. Нажать режим редактирования (правый верхний угол)

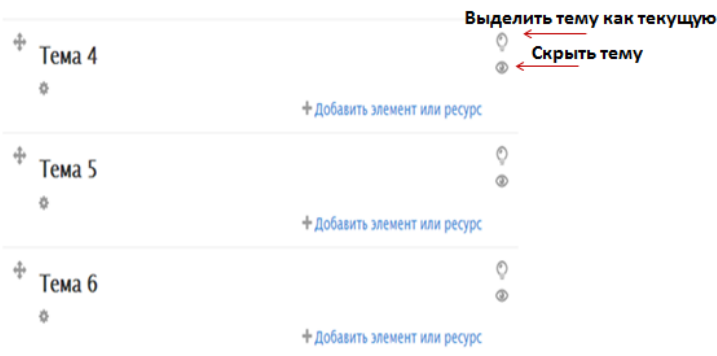

# Шаг 4 –Элементы курса

**Анкета.** Пригодится создателям курса, которые желают выяснить общественное мнение по тем или иным вопросам. Или поближе познакомиться со своими студентами. Элемент позволяет провести анкетирование по определенному множеству вопросов.

**Глоссарий.** Позволяет создать словарь терминов. Затем, если какой-либо термин встречается в лекциях или других элементах и ресурсах курса, он подсвечивается как гиперссылка. Щелкнув по такой гиперссылке можно увидеть определение данного термина. Рекомендован к использованию в курсах где используется свой специфический научный язык.

**Задание.** Элемент курса в котором формулируется то или иное задание для студентов, которое им необходимо выполнить. При этом слушателям курса предоставляется возможность загрузить файл с выполненным заданием. Задание может быть и без необходимости загрузки файлов. В любом случае роль учителя здесь — поставить студенту оценку за выполненное задание (вручную).

**Лекция.** С этим элементов Вы уже более или менее знакомы. Форма предоставления материала представляет собой некоторое множество карточек с лекционным материалом. При этом в конце каждой карточки есть возможность оценить текущие знания студента, делается это для того, чтобы студент не перелистывал страницы бездумно, а изучал материал. Если студент неправильно отвечает на вопрос, он может быть оставлен либо на текущей странице, либо возвращен назад к любой другой странице. Порядок отображения карточек необязательно линейный. Можно создать сколь угодно сложную структуру порядка появления карточек (лабиринт).

**Опрос.** Элемент курса, где студенту предлагается ответить на один вопрос.

**Тест.** Возможность автоматизировано (без участия учителя) оценить знания студентов. Тест как элемент курса фактически существует отдельно от вопросов. Прежде чем наполнить тест вопросами потребуется заполнить банк вопросов внутри курса. Вопросы могут быть различных типов с вариантами ответов, возможностью текстового или числового ответа, который студент должен написать сам, эссе и пр. Созданию тестов будет посвящен отдельный раздел нашего курса.

**Форум.** Классическая форма общения в сети. Пользователи создают топики с темами, идет их обсуждение. На форуме принято вести развернутое асинхронное общение. Преподаватель может организовать дискуссию и оценивать сообщения, которые оставляют студенты.

**Чат.** Онлайн общение. Пользватели должны собраться вместе в определенное время в чате, чтобы иметь возможность пообщаться. Событие может быть запланировано с помощью объявлений в курсе, чтобы студенты знали когда и во сколько состоится чат.

**Гиперссылка**. Здесь может быть указана ссылка на какой-либо другой внешний ресурс с полезыми материалами для изучения. Порой проще дать гиперссылку, чем заниматься плагиатом и публиковать внутри курса чужие материалы.

**Папка.** Возможность создать папку с множеством файлов внутри курса. Внутри папки также можно создавать и другие папки, таким образом можно создать сколь угодно сложную структуру каталогов и файлов, подобно тому как они существуют на вашем локальном компьютере.

**Файл.** Ресурс подобный Папке, только используется чаще для публикации одного файла.

**Пояснение.** Весьма полезный ресурс. Когда необходимо вклинить между элементами курса какой-либо комментарий от преподавателя, чтобы описать с чем студент столкнется в следующей лекции или тесте. Предупредить, например, о том, что следующий тест студент может пройти лишь единожды, без повторных попыток.

**Страница.** Название ресурса говорит само за себя. Можно создать обыкновенную страницу без всяческого контроля знаний как в лекциях, например. На страницу можно поместить текст, картинки, видео и т.д.

#### Шаг 5 – Создание тестов

- 1. Добавить элемент курса
- 2. Выбрать «Тест»
- 3. Заполнить таблицу (Название, вступление)
- 4. Выбрать «Сохранить и показать»
- 5. Выбрать «Редактировать тест»
- 6. Выбрать «Добавить вопрос»

#### **Типы вопросов:**

*Верно/Неверно.* Вопрос, на который имеется только 2 альтернативы: да или нет. *Вложенные ответы.* Это несколько комплексный тип вопроса, который состоит из нескольких, указанный в этом списке. Его использование затруднено, т.к. придется писать алгоритм, т.е. немного программировать.

*Вычисляемый.* Вопрос, в котором ответ представляет собой число, вычисленное по заданной формуле, зависящей от исходных значений. Исходные значения находятся в определенной области, указанной Учителем и выбираются из нее случайным образом. Поэтому, при каждом обращении к такому вопросу, в нем меняются исходные параметры и, соответственно, ответ.

*Краткий ответ.* Ответом на такой вопрос является одно слово или короткая фраза. Правильно ответит тот ученик, который напишет слово, которое точно совпадет со списком слов, указанных учителем.

*Множественный выбор*. Вопрос, у которого предложено несколько возможных ответов. Ученик должен выбрать один (или несколько) правильных ответов.

*На соответствие*. Одновременно отображается список вопросов и список ответов. Учащихся должен каждому вопросу поставить в соответствие нужный ответ.

*Случайный вопрос на соответствие*. Вопрос, который система может автоматически сгенерировать из нескольких вопросов на соответствие.

*Числовой ответ.* Вопрос, ответом которого является число.

*Эссе.* Вопрос, ответ на который учащийся должен написать небольшой рассказ (эссе). *Описание.* Вообще говоря, это не вопрос. Просто текстовая вставка, которая потребуется для составления тестов. Например, инструкция для решения задач определенного типа.

#### **Вопрос типа "Верно/Неверно"**

Выберите в селекторе «**Создать новый вопрос**» пункт «**Верно/Неверно**». Загрузившаяся страница содержит форму со следующими установочными параметрами:

- **Название вопроса**. Напишите краткую формулировку вопроса.
- **Текст вопроса**. Здесь нужно записать формулировку вопроса. Варианты ответов сюда записывать не нужно.
- **Балл по умолчанию**. Количество баллов за вопрос. Лучше оставить 1, так как оценку за вопрос можно установить непосредственно в тесте.
- **Общий отзыв к вопросу**. Комментарий учителя, который показывается ученику после ответа. Обычно содержит информацию о тематике вопроса, ссылки на дополнительную информацию и т.д.
- **Правильный ответ**. Селектор «**Верно**» или «**Неверно**». Указывает, какой ответ ученика будет считаться правильным.
- **Комментарий для «Верно»**. Комментарий, который появится в случае, если ученик выбрал ответ «Верно».
- **Комментарий для «Неверно»**. Комментарий, который появится в случае, если ученик выбрал ответ «Неверно».
- Блок параметров «**Настройки для нескольких попыток**»
- **Штраф за каждую неправильную попытку**. Десятичное число, меньше 1. Штраф уменьшает оценку за вопрос в случае неправильного ответа. Следующая попытка ученика (если таковая будет разрешена учителем) оценивается числом, уменьшенным на величину штрафа.

## **Вопрос типа "Краткий ответ"**

- **Название вопроса**. Напишите краткую формулировку вопроса.
- **Текст вопроса**. Здесь нужно записать формулировку вопроса. Варианты ответов сюда записывать не нужно.
- **Балл по умолчанию**. Количество баллов за вопрос. Лучше оставить 1, так как оценку за вопрос можно установить непосредственно в тесте.
- **Общий отзыв к вопросу**. Комментарий учителя, который показывается ученику после ответа. Обычно содержит информацию о тематике вопроса, ссылки на дополнительную информацию и т.д.
- Блоки параметров «**Вариант ответа1 – Вариант ответа3**».
- **Ответ**. Текстовое поле, в котором нужно вписать вариант ответа. Вариант ответа может быть верным или неверным. Это зависит от оценки, которая устанавливается в нижеследующем параметре.
- **Оценка**. Селектор, позволяющий выбрать от «пусто» (т.е. 0%) до 100%. За любой правильный ответ нужно начислить 100%. За любой неправильный – пусто». Если имеется вариант, допустимый с какими-то оговорками, то можно поставить оценку выше 0%, но ниже 100%.
- **Отзыв**. Комментарий будет показан ученику, после того как он выберет этот ответ. Если ответ неправильный или частично верный, то учитель может указать, в чем заключается ошибка.
- Кнопка «**Добавить 3 варианта ответов**». Если не хватит 3 вариантов ответа, то можно добавить еще 3 блока.
- Настройки для нескольких попыток.
- Нажмите кнопку "**Сохранить**".

## **Вопрос типа "Множественный выбор"**

Наиболее популярный тип вопроса, который используется в тестах. Учитель формулирует вопрос и дает учащимся несколько вариантов ответов. Верным может быть один или несколько вариантов ответа. Соответственно, ответ ученика может быть верным, частично верным и неверным.

- **Название вопроса**. Напишите краткую формулировку вопроса.
- **Текст вопроса**. Здесь нужно записать формулировку вопроса. Варианты ответов сюда записывать не нужно.
- **Балл по умолчанию**. Количество баллов за вопрос. Лучше оставить 1, так как оценку за вопрос можно установить непосредственно в тесте.
- **Общий отзыв к вопросу**. Комментарий учителя, который показывается ученику после ответа. Обычно содержит информацию о тематике вопроса, ссылки на дополнительную информацию и т.д.
- **Один или несколько ответов**. Селектор «Только один ответ» или «Допускается несколько вариантов». Имеется в виду количество верных ответов.
- **Случайный порядок ответов**. Опция, если отмечена, то при каждом появлении вопроса, ответы перемешиваются и показываются в случайном порядке.
- **Нумеровать вариантов ответов**? (Number the choices?). Селектор с вариантами «а., b., c., …», «А., В., С., …», «1., 2., 3., …», «No numbering (нет нумерации)», который позволяет выбрать способ нумерации вариантов ответов.
- Блоки параметров «**Вариант ответа 1 – Вариант ответа 5**».
- **Ответ**. Текстовое поле, в котором нужно вписать вариант ответа. Вариант ответа может быть верным или неверным. Это зависит от оценки, которая устанавливается в нижеследующем параметре.
- Нажмите кнопку " **Сохранить**".

## **Вопрос типа "На соответствие"**

В вопросе такого типа учитель предлагает учащимся создать соответствующие пары Вопрос-Ответ, установить взаимосвязь объектов, понятий. Примеры соответствий — «Страна — Столица», «Лес — Деревья» и т.д.

- **Название категории**. Выберите нужную категорию.
- **Название вопроса**. Напишите краткую формулировку вопроса.
- **Текст вопроса**. Здесь нужно записать формулировку вопроса. Варианты ответов сюда записывать не нужно.
- **Балл по умолчанию**. Количество баллов за вопрос. Лучше оставить 1, так как оценку за вопрос можно установить непосредственно в тесте.
- **Общий отзыв к вопросу**. Комментарий учителя, который показывается ученику после ответа. Обычно содержит информацию о тематике вопроса, ссылки на дополнительную информацию и т.д.
- **Перемешивать**. Опция, которая позволяет автоматически перемешивать вопросы (здесь вопросы – одна (левая) сторона пар соответствий).
- Блоки параметров «**Вопрос 1 – Вопрос 3**».
- **Вопрос**. Если рассматривать соответствия как пары слов (фраз), то вопрос это первое слово.
- **Ответ**. Ответ это второе слово, соответствующее вопросу. В эти блоки нужно вписывать правильные соответствия. Про показе этого вопроса ученику, пары вопрос-ответ будут автоматически перемешиваться.
- Нажмите кнопку " **Сохранить**".

## **Вопрос типа "Числовой ответ"**

Этот вопрос похож на вопрос типа «С коротким ответом», только в качестве ответа, ученик должен записать число (в десятичной форме). Система Moodle будет считать ответ верным, если он точно совпадет с числом, заданным учителем или будет приблизительно равным, с заданной точностью.

- **Название категории**. Выберите нужную категорию.
- **Название вопроса**. Напишите краткую формулировку вопроса.
- **Текст вопроса**. Здесь нужно записать формулировку вопроса. Варианты ответов сюда записывать не нужно.
- **Балл по умолчанию**. Количество баллов за вопрос. Лучше оставить 1, так как оценку за вопрос можно установить непосредственно в тесте.
- **Общий отзыв к вопросу**. Комментарий учителя, который показывается ученику после ответа. Обычно содержит информацию о тематике вопроса, ссылки на дополнительную информацию и т.д.
- Блоки параметров «**Вариант ответа 1 – Вариант ответа 3**».
- **Ответ**. Текстовое поле, в котором нужно вписать вариант ответа. Вариант ответа может быть верным или неверным. Это зависит от оценки, которая устанавливается в нижеследующем параметре.
- **Оценка**. Селектор, позволяющий выбрать от «пусто» (т.е. 0%) до 100%. За любой правильный ответ нужно начислить 100%. За любой неправильный – пусто».
- **Допустимая погрешность**. Абсолютная величина ошибки. То есть, указанному в этому блоке ответу будут относится числа, находящиеся в интервале от [*ответ погрешость* .. *ответ + погрешность]*.
- **Отзыв**. Комментарий будет показан ученику, после того как он выберет этот ответ. Если ответ неправильный или частично верный, то учитель может указать, в чем заключается ошибка.

Кнопка «**Добавить 3 варианта ответов**». Если не хватит 3 вариантов ответа, то можно добавить еще 3 блока.

Блоки параметров «**Единица измерения 1**»

- **Единица измерения**. Это необязательное поле. Если записать единицу измерения, то ответ ученика должен содержать число и единицу измерения. Ответ будет неверным, если ученик не запишет единицу измерения или запишет ее не так, как записал учитель.
- **Множитель**. Число, на которое нужно умножить ответ, чтобы получить его в указанной единице измерения. Это только для дополнительных единиц измерения, т.к. для основной единицы множитель очевидно равен 1.
- Кнопка «**Добавить размерности 2**». Можно также добавить дополнительные 2 блока параметров «Единица измерения».
- Нажмите кнопку "**Сохранить**".
- **Замечание:** Вопрос этого типа можно применять в расчетных задачах. Единицу измерения желательно указать в формулировке вопроса, так чтобы ученик записывал только число – это сократит неоднозначность.

#### **Вопрос типа "Эссе"**

Этот тип вопроса учителя могут использовать в тех случаях, когда желают получить от ученика развернутый ответ на вопрос или небольшой рассказ (сочинение). В отличие от других типов вопросов, вопрос «Эссе» невозможно автоматически

оценить. Учитель выставляет оценки за вопросы этого типа «вручную».